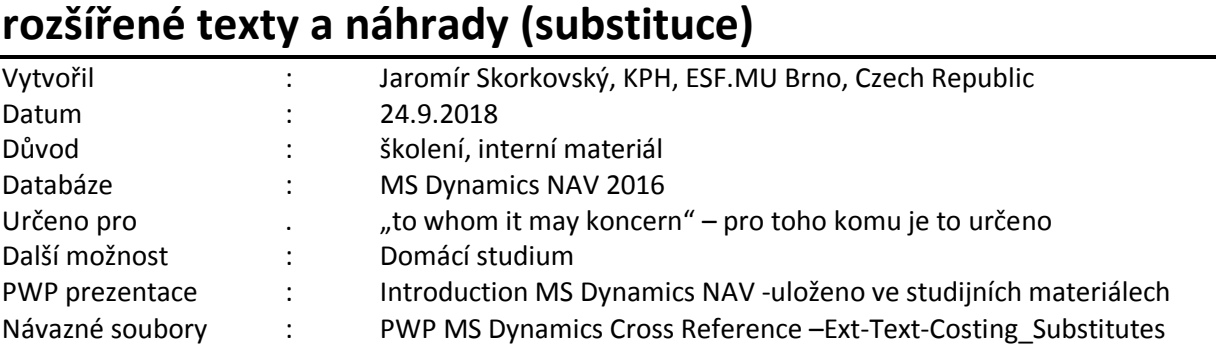

1. Použijeme již dvě vytvořené karty zboží s obdobných charakterem, abychom mohli na této dvojici prezentovat i náhrady zboží. Vybrali jsme takové karty, kde nastavení náhrad , křížových odkazů (referencí) a rozšířených textů není v DEMO verzi databáze nastaveno.

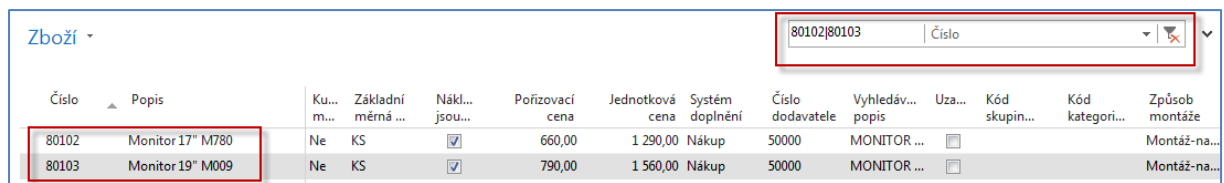

- 2. Na skladě jsou u obou položek nulová množství a položky zboží také neexistují. Dříve než se pustíme do nastavení a následného příkladu bude dobré, když si ukážeme nastavení, které umožní prodejci (nákupčímu), aby viděl přímo v okně zboží kolik je na skladě kusů, protože tato možnost se dá jinak doplnit pouze s pomocí Design modulu. Nastavte si původní obrazovku role (Domovská stránka->Centrum rolí)
- 3. Přidejte do pod-okna Mé zboží uvažované zboží 80102 a 80103 (Spravovat seznam)

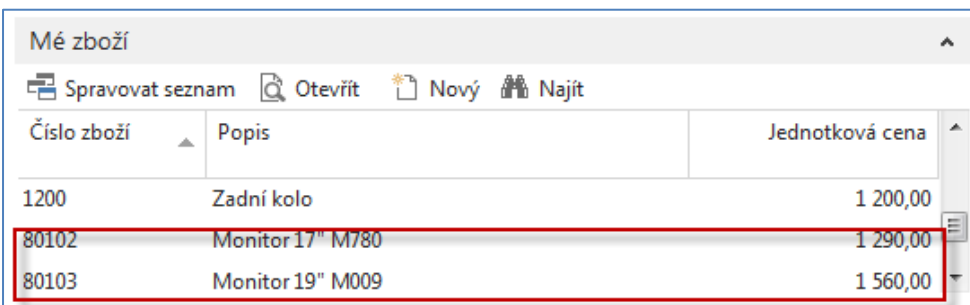

4. S pomocí ikony Ozubená kola v tomto pod-okně vyberte možnost vlastní nastavení a doplňte pole Zásoby

I

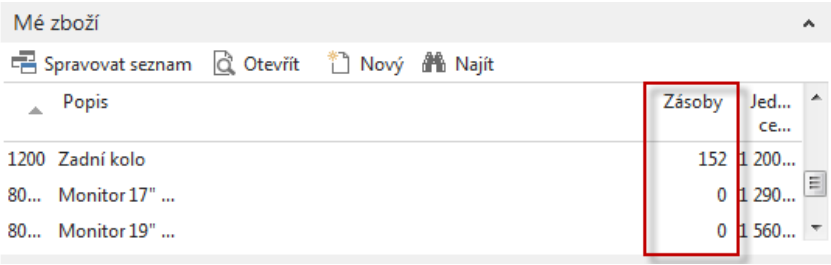

**Příklad MS Dynamics NAV – Křížové reference (odkazy),** 

5. Jděte na kartu 80102 a nastavte náhradu za tuto kartu (zboží 80103) s pomocí ikony (viz obrázek níže ).Při přístupu ze seznamu to vypadá takto:

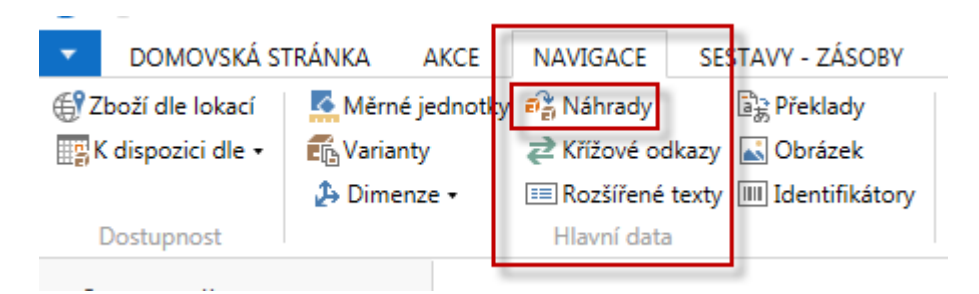

Při přístupu z karty je to pak takto:

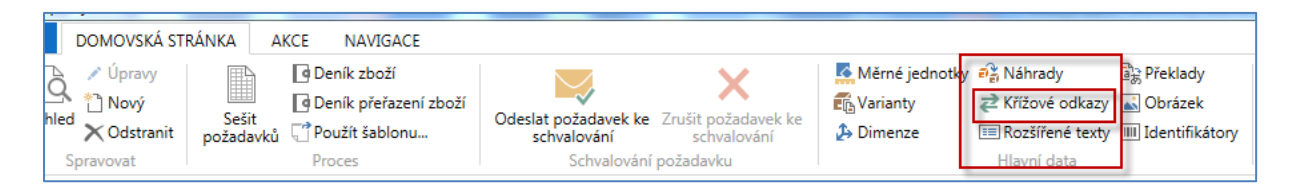

6. Po doplnění podmínky(text  $\rightarrow$  viz níže) a parametru zajišťující oboustrannou záměnu vypadá nastavení vypadá takto:

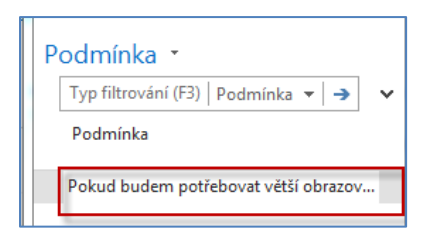

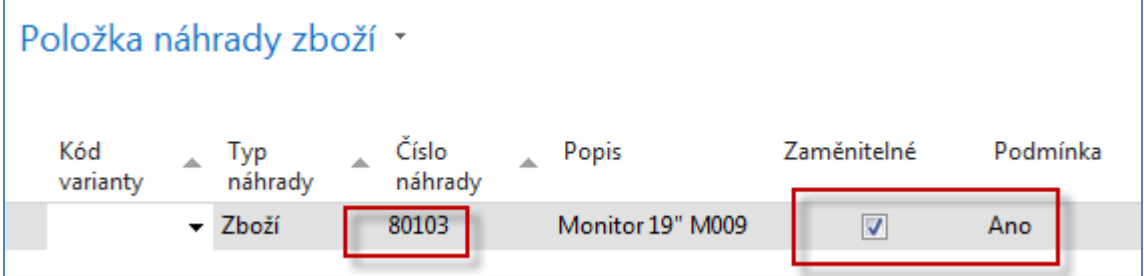

7. Podívejte se na kartu 80103 a zjistěte, jak vypadá nastavení náhrad:

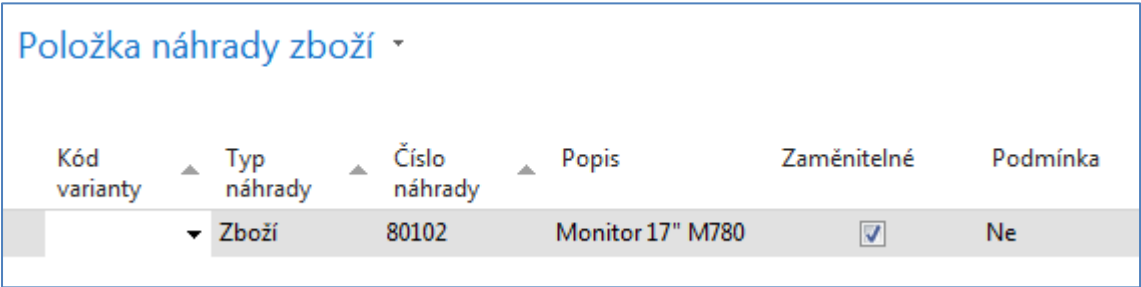

8. Nyní nastavíme křížové odkazy u obou monitorů (tzv. křížové reference) na dodavatele 10000 bez čárového kódu a dodavatele 20000 s čárovým kódem (bude vysvětleno) :

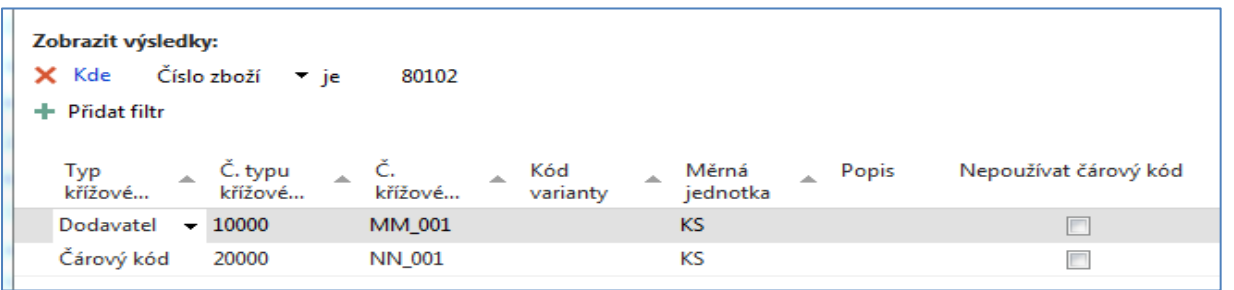

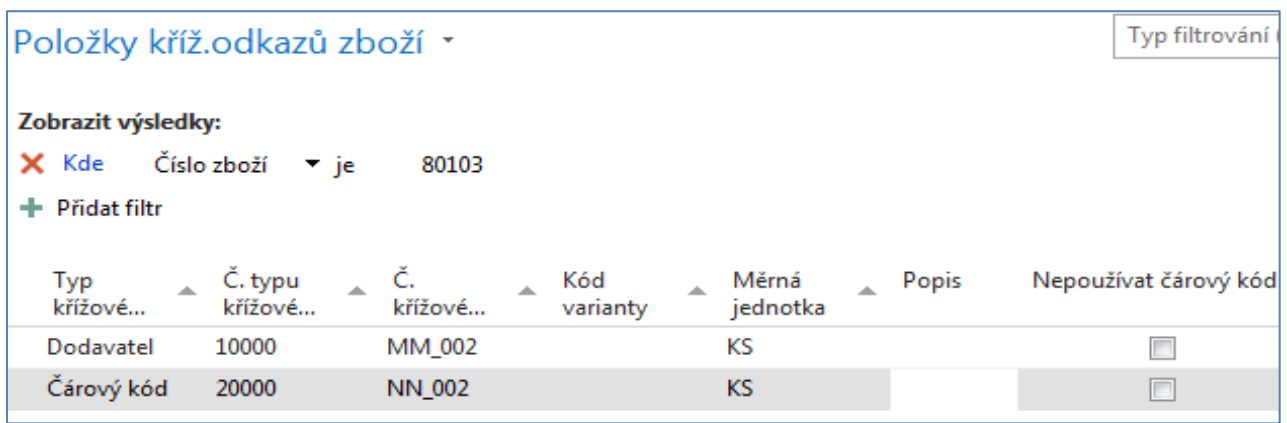

- 9. Použijte filtr 80101|80103, byste uviděli obě nastavení pro obě zboží.
- 10. Nastavte u obou zboží nějaký rozšířený text , který doplňuje jeho popis. Jako příklad uvádím jedno nastavení rozšířeného textu pro zboží 80102 (pomocí ikony Nový):

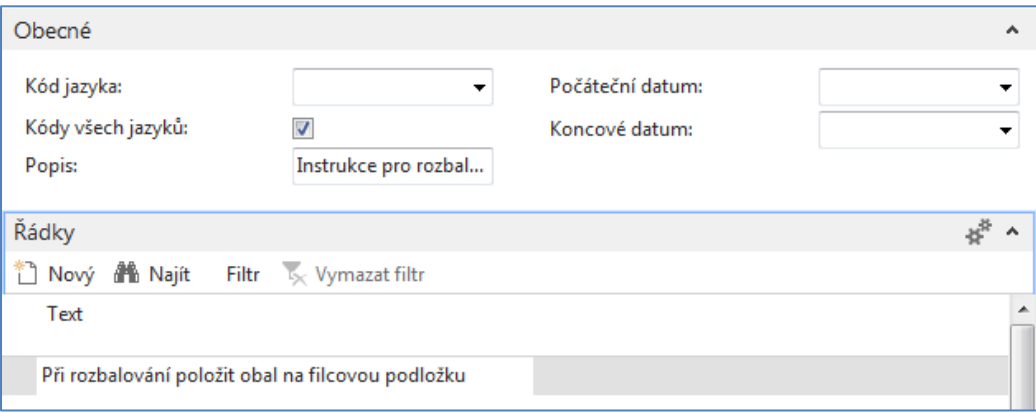

11. Na obou kartách zboží zatrhněte políčko povolující Rozšířené texty.

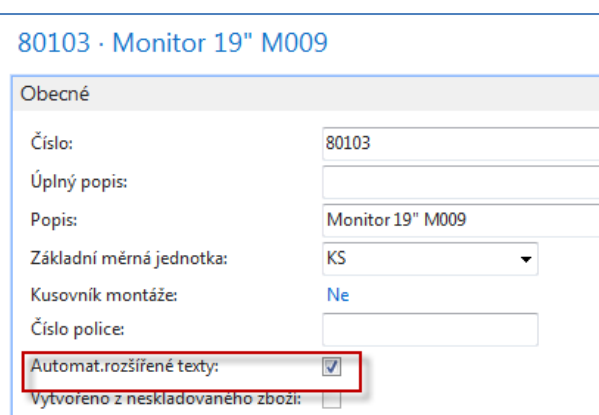

12. Vytvořte novou Nákupní objednávku od dodavatele 10000, kde do řádku přidejte pole (viz níže)

I

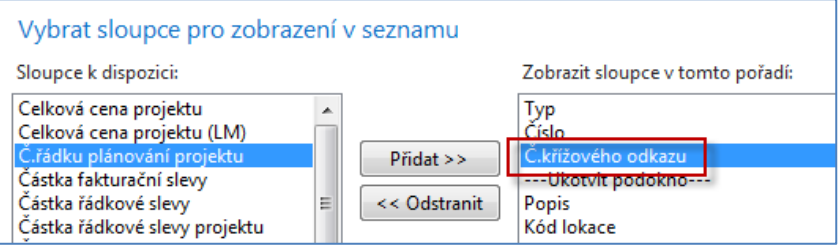

13. Do řádku vložte zboží tak, že "načtete čtečkou z papírového dokumentu typu dodací list" (zadáte ručně zadejte křížový odkaz každého zboží : MM\_001 a MM\_002) :

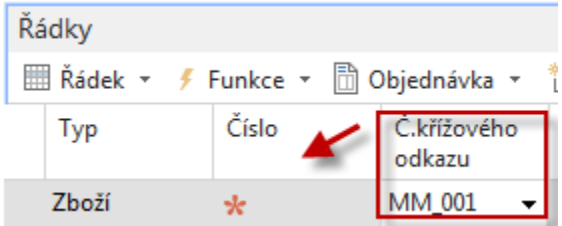

A po potvrzení klávesou ENTER a zadáním i druhého monitoru 80103 dostaneme :

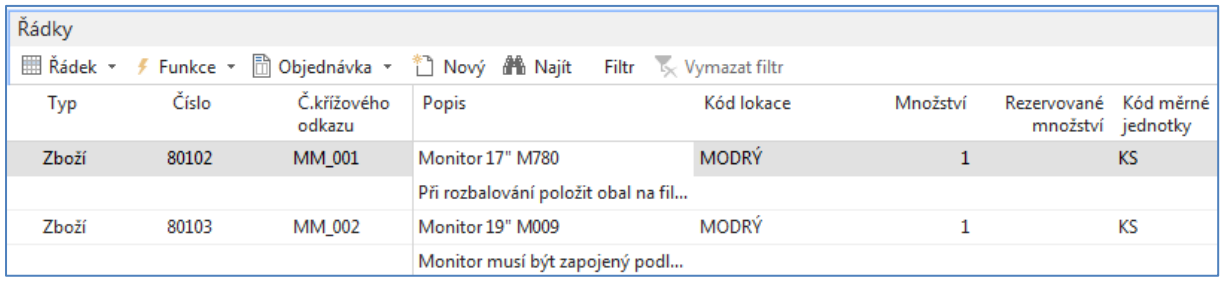

Při nákupu není v informačních oknech vpravo od nákupních řádků vidět případná náhrada. Zadejte číslo faktury dodavatel a zaúčtujte s pomocí F9. Aby byly vidět všechny řádky zavřete např. záložku Hlavička Nákupní objednávky.

## Dostane položky zboží :

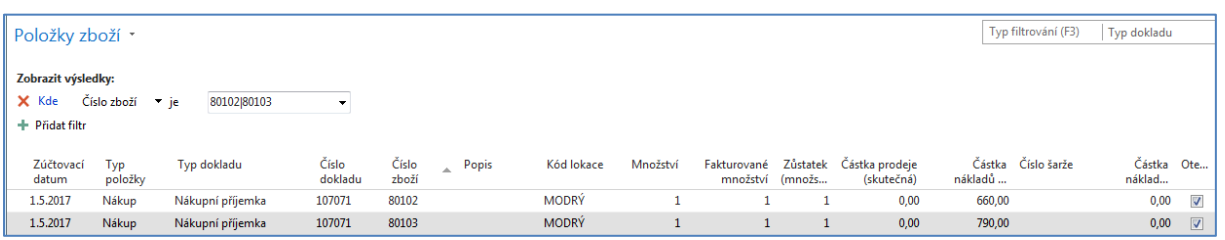

## 14. Doplňte křížové odkazy pro zákazníka 10000 MM\_003 a NN\_003 pro každý monitor

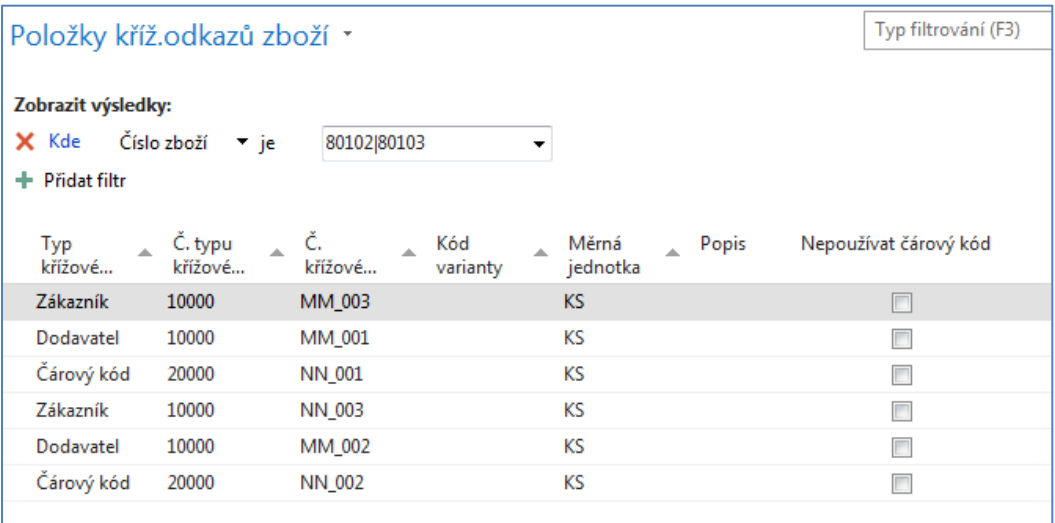

## 15. Vytvořte prodejní objednávku na tyto dva monitory vždy po jednom ks.

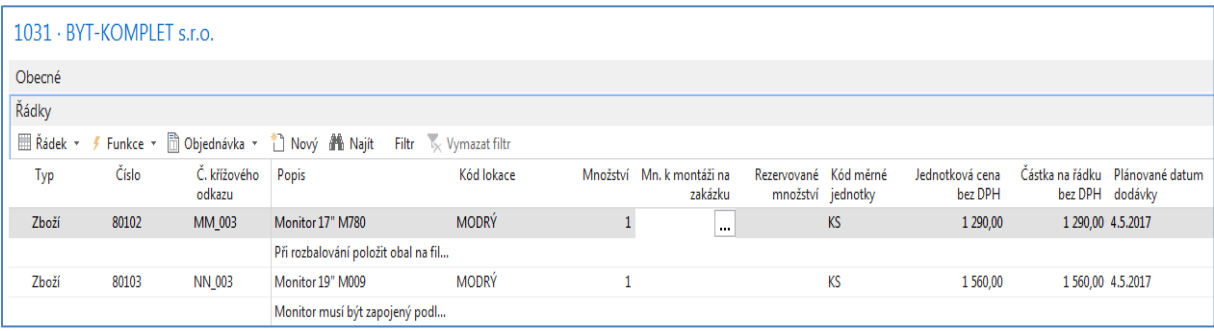

16. U každého řádku je vidět v pravé straně objednávky kalkulované pole Náhrady

Zobrazená pole:

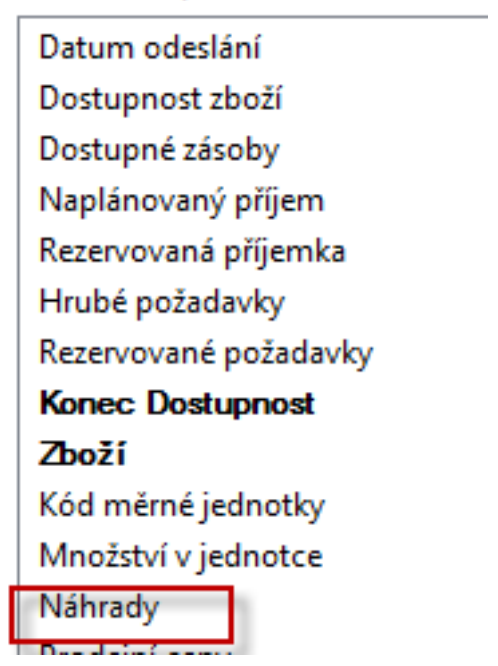

a po "rozkliknutí" pole Náhrada dostaneme :

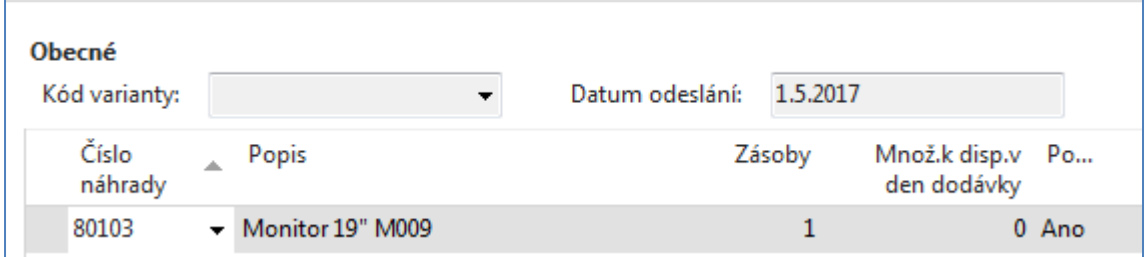

a případnou podmínku pro tuto náhradu:

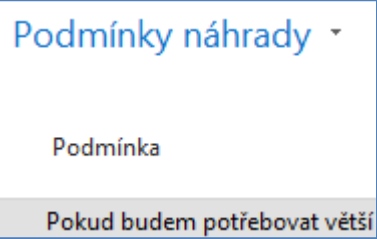